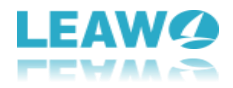

## **User Guide for Leawo Blu-ray Ripper**

## - **How to Use Leawo Blu-ray Ripper**

Here is a user guide that shows you how to properly use Leawo Blu-ray Ripper. The guide presented here is thorough enough for users of any level to grasp the usage of Leawo Blu-ray Ripper.

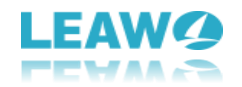

## Content

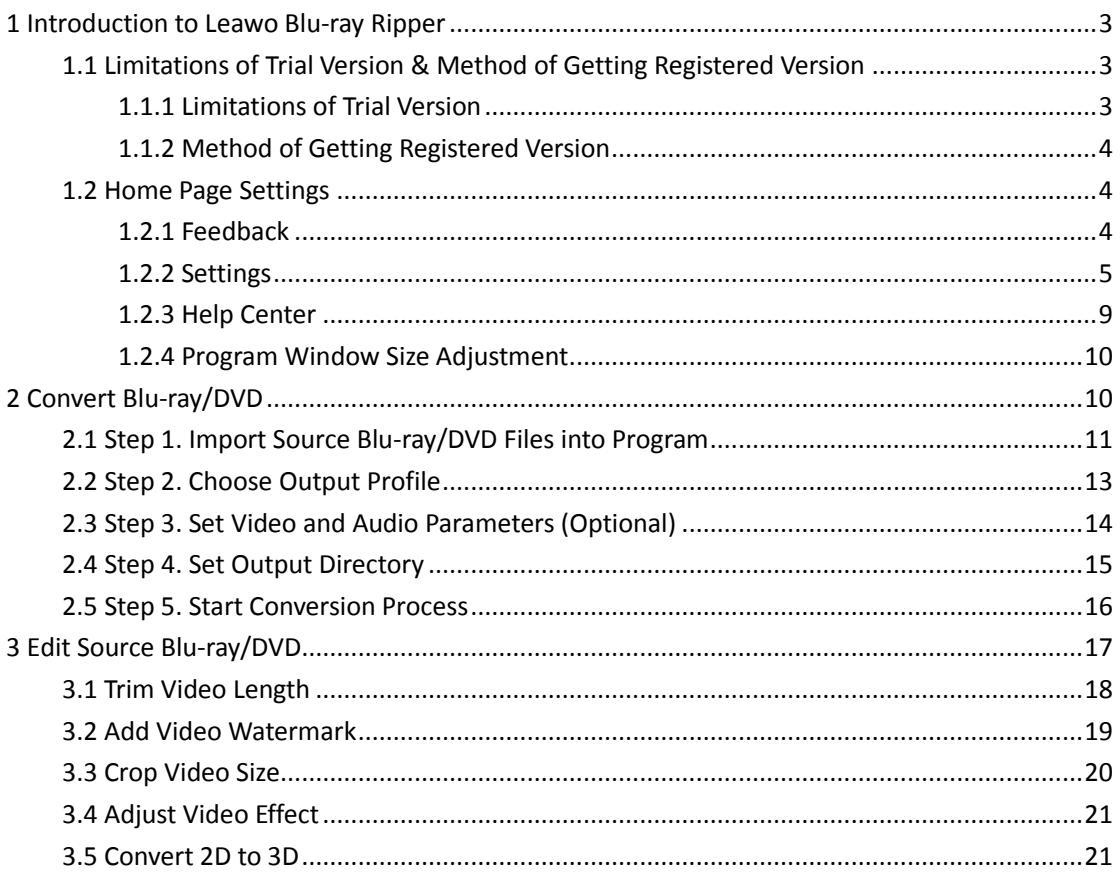

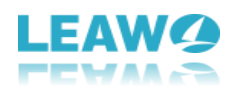

## <span id="page-2-0"></span>**1 Introduction to Leawo Blu-ray Ripper**

Leawo Blu-ray Ripper is designed for you to rip and convert Blu-ray to various video formats, and extract audio content from source Blu-ray content and save as various audio formats. Far more than a Blu-ray to video/audio converter, Leawo Blu-ray Ripper can be treated as a Blu-ray player, a Blu-ray editor and a 3D movie creator. Instant media previewing is available with the help of the internal Blu-ray player. The built-in Blu-ray editor allows you to trim video length, add video watermark, crop video size, and adjust video effect. 3D movie creation from source 2D Blu-ray content is also feasible. Furthermore, Leawo Blu-ray Ripper downward supports DVD files as well. Download and install Leawo Blu-ray Ripper on your computer, and then kick off the program to enter the home page as shown below.

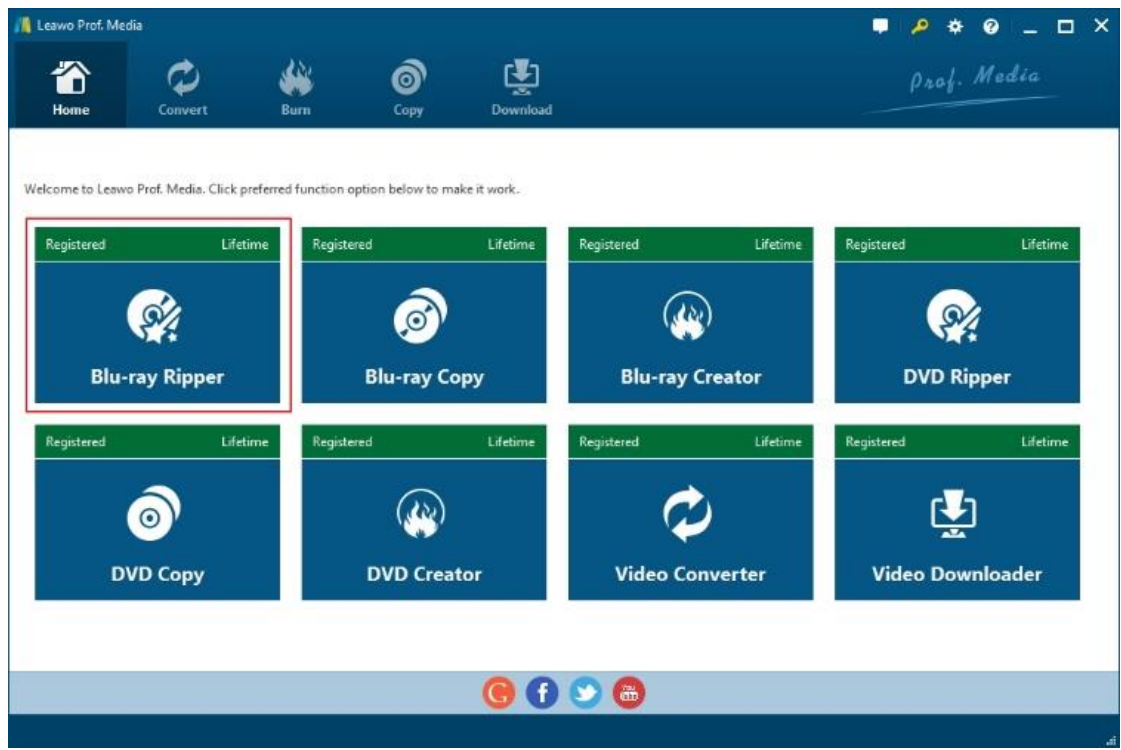

### <span id="page-2-1"></span>1.1 Limitations of Trial Version & Method of Getting Registered

#### Version

The trial version of Leawo Blu-ray Ripper allows you to have a free trial before you purchase the registered version. It should be noted that the trial version is limited in features and functions. Here limitations of trial version are presented together with the method of getting the registered version.

## <span id="page-2-2"></span>**1.1.1 Limitations of Trial Version**

The trial version allows you to convert only the first five-minute Blu-ray/DVD content, and you

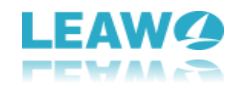

<span id="page-3-0"></span>cannot gain the free support from Leawo Software during the usage of the trial version.

## **1.1.2 Method of Getting Registered Version**

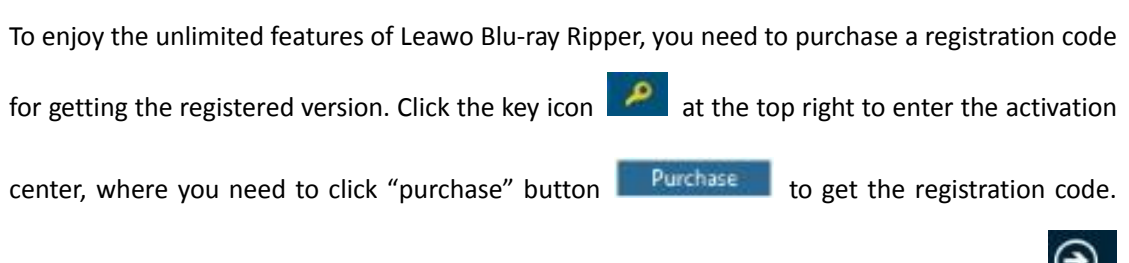

After receiving registration code, you are required to enter the code into the box and click  $\bigodot$ to activate the related functions.

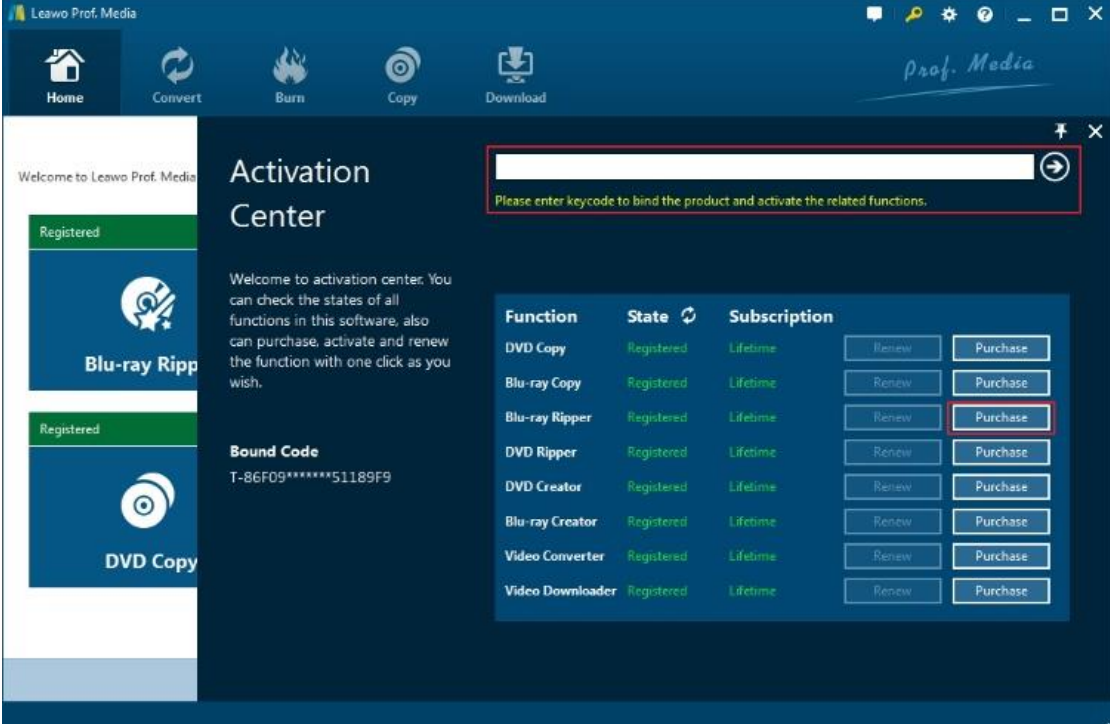

<span id="page-3-1"></span>1.2 Home Page Settings

## <span id="page-3-2"></span>**1.2.1 Feedback**

Click **button at the top menu bar to send your precious feedback to Leawo Software for** improving the program.

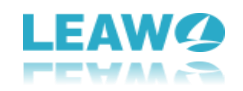

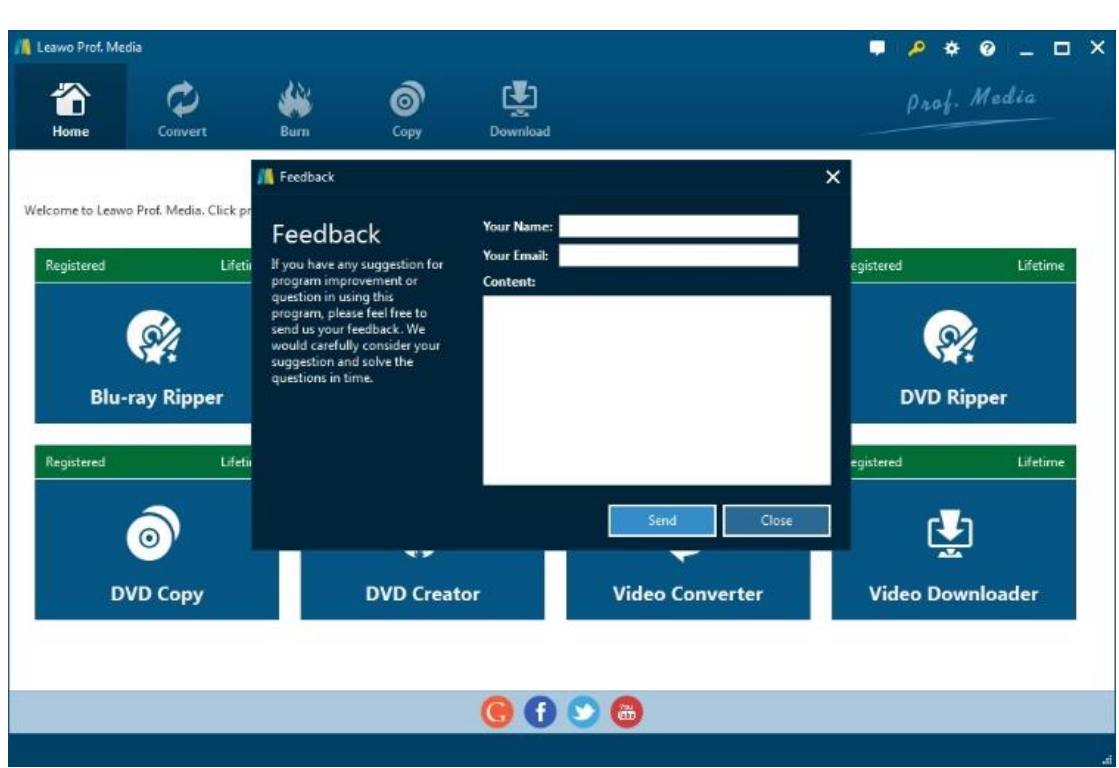

## <span id="page-4-0"></span>**1.2.2 Settings**

Click the gear icon  $\frac{\bigstar}{\bullet}$  to pop up detailed settings panel.

#### 1.2.2.1 General Settings

Under "General" button, you can freely choose a language for the UI from 11 preset languages: English, German, Japanese, Simplified Chinese, Russian, Hungarian, Armenian, Spanish, French, Portuguese and Dutch.

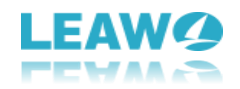

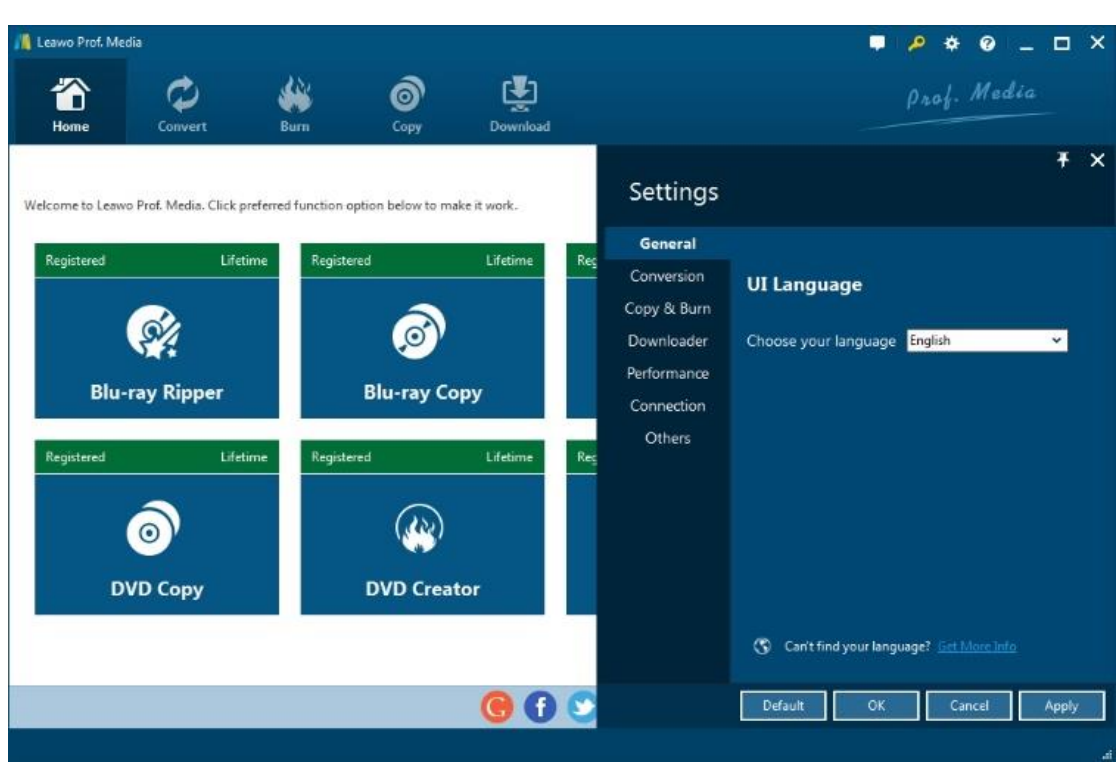

#### 1.2.2.2 Conversion Settings

Under "Conversion" button, you can choose whether or not to prioritize native codec, to enable streaming MP4 video, and to enable DVD navigator, and at the same time, you can set the maximum tasks for running.

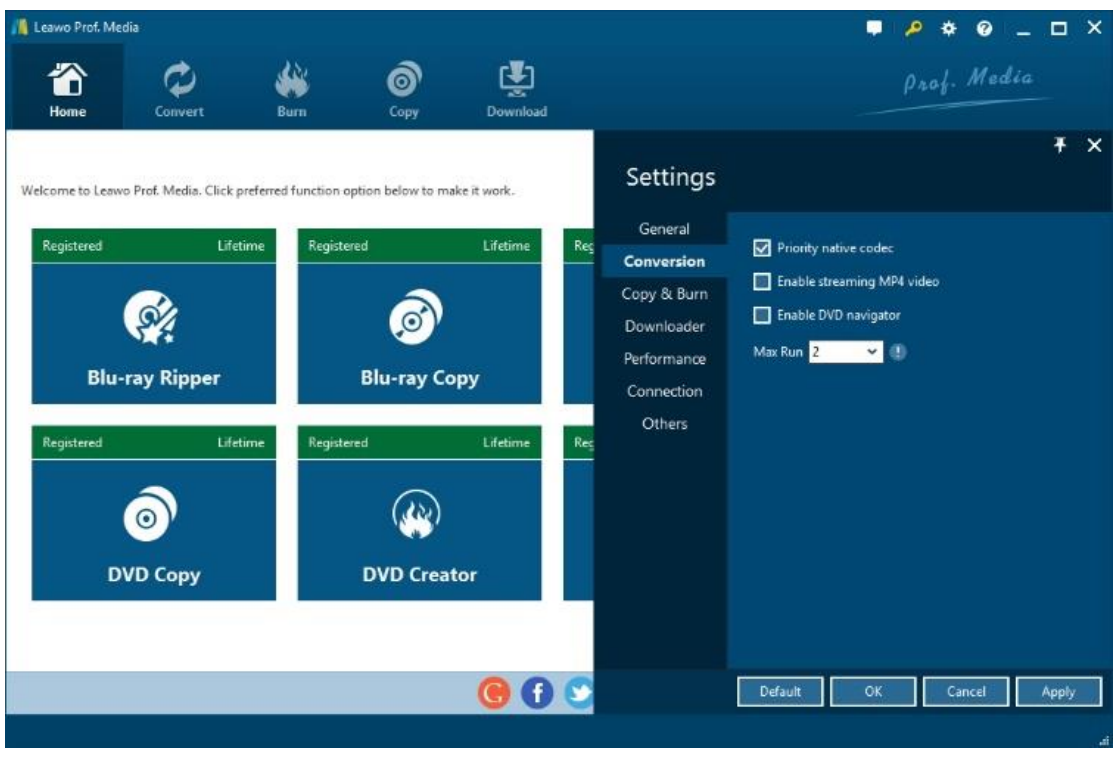

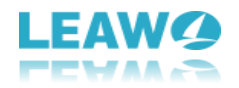

## 1.2.2.3 Performance Settings

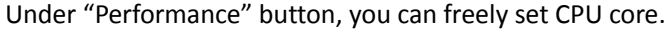

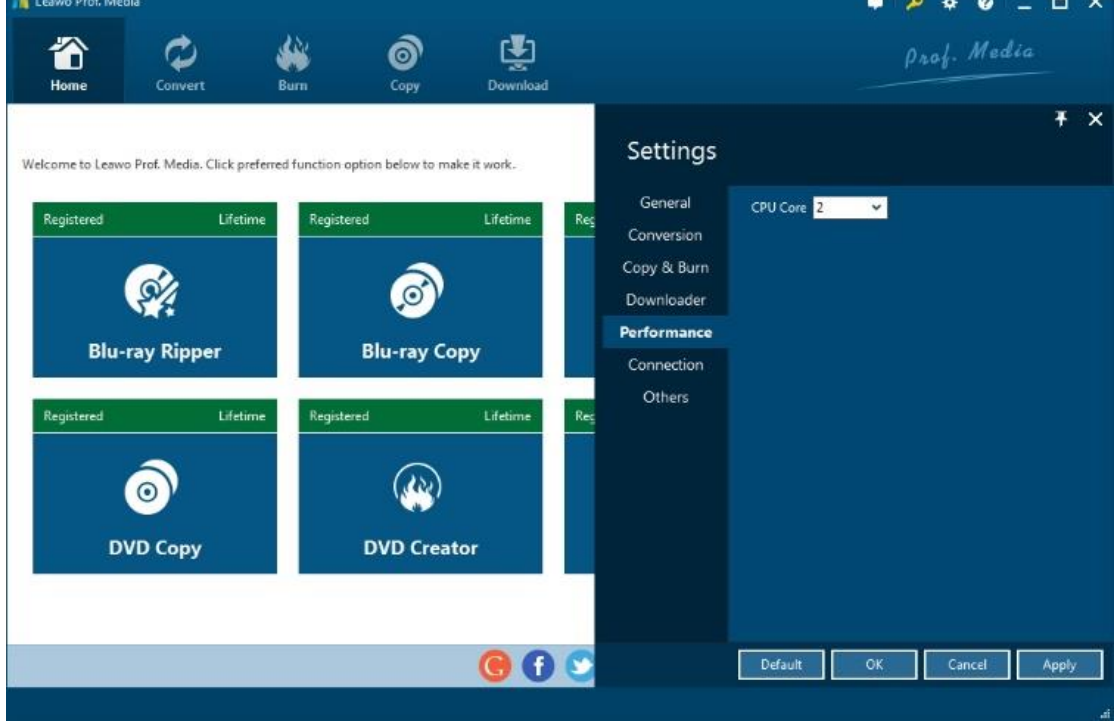

## 1.2.2.4 Connection Settings

Under "Connection" button, you are allowed to set internet proxy in detail, and to set the frequency of automatically checking program update.

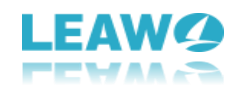

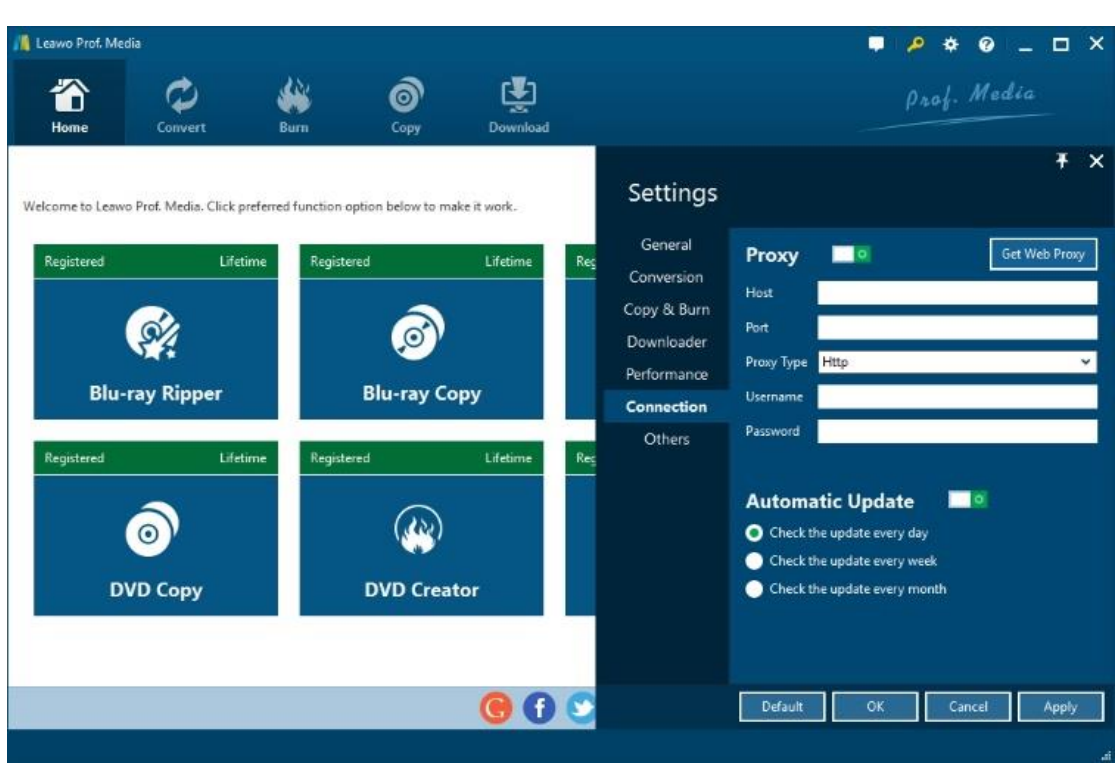

#### 1.2.2.5 Others Settings

Under "Others" button, you can set the location of external subtitle, default encoding, screenshot image format, and the output directory for saving screenshot images.

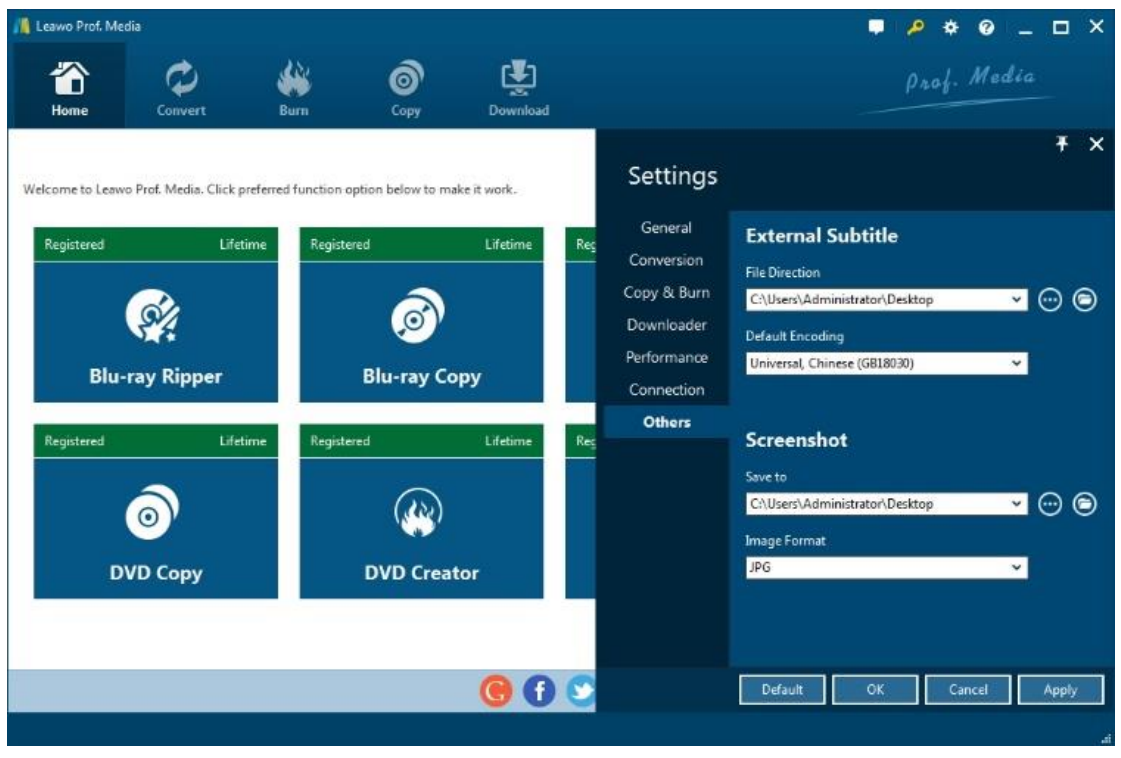

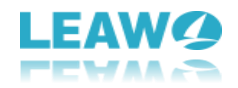

#### <span id="page-8-0"></span>**1.2.3 Help Center**

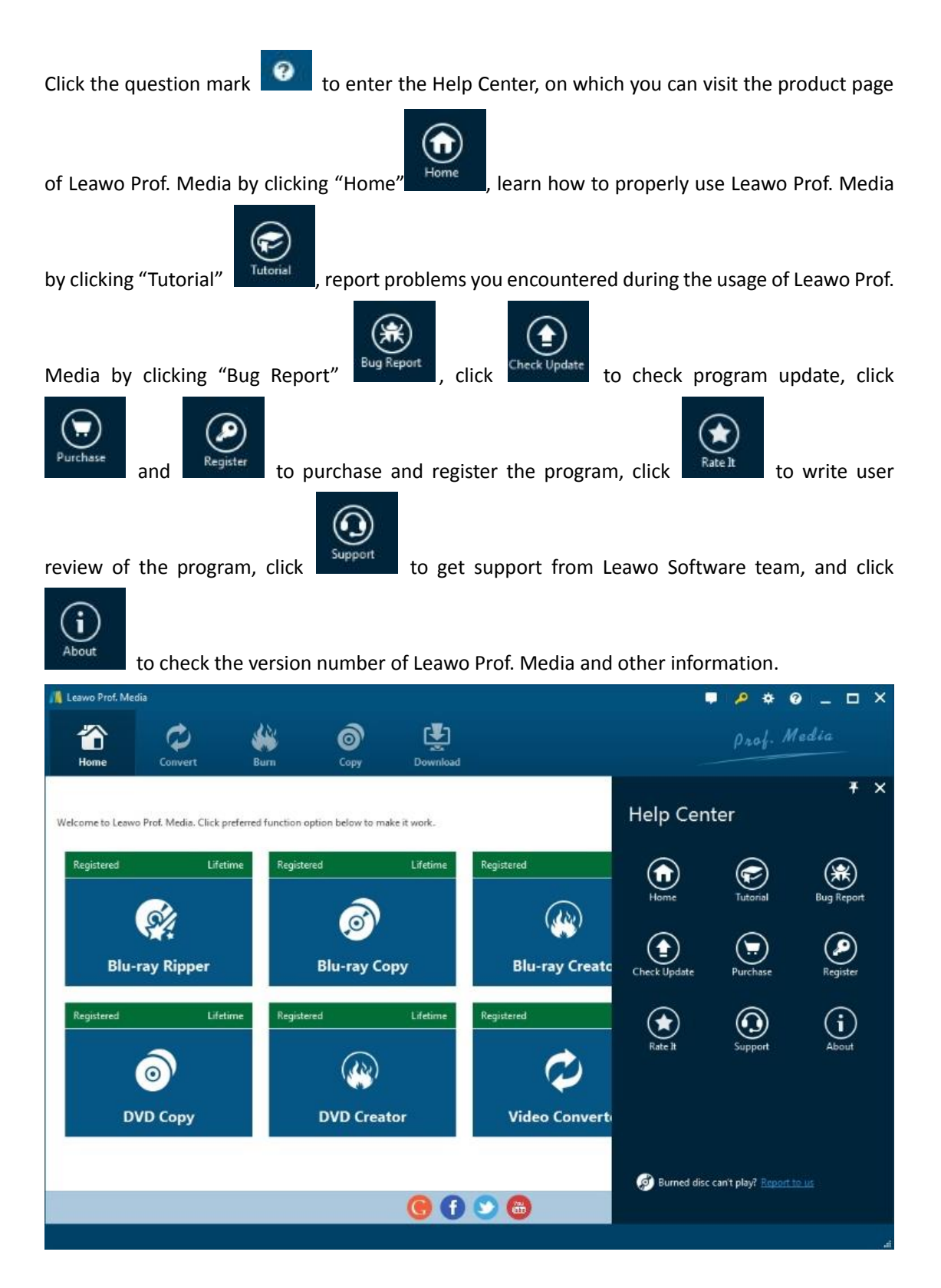

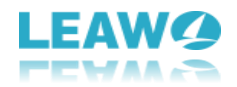

## <span id="page-9-0"></span>**1.2.4 Program Window Size Adjustment**

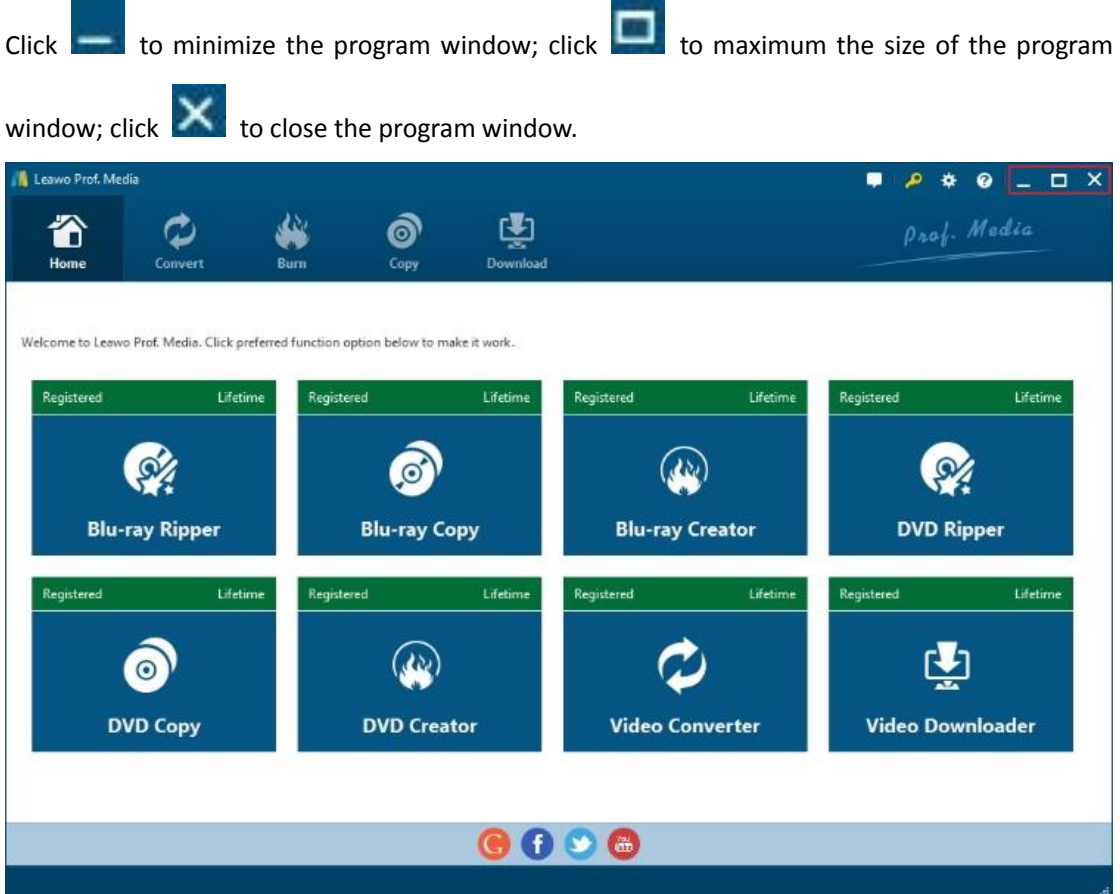

## <span id="page-9-1"></span>**2 Convert Blu-ray/DVD**

Kick off Leawo Blu-ray Ripper to enter the home page, where you need to click "Convert" button on the sub-menu or "Blu-ray Ripper" button in the middle to enter the converting interface.

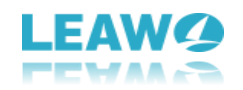

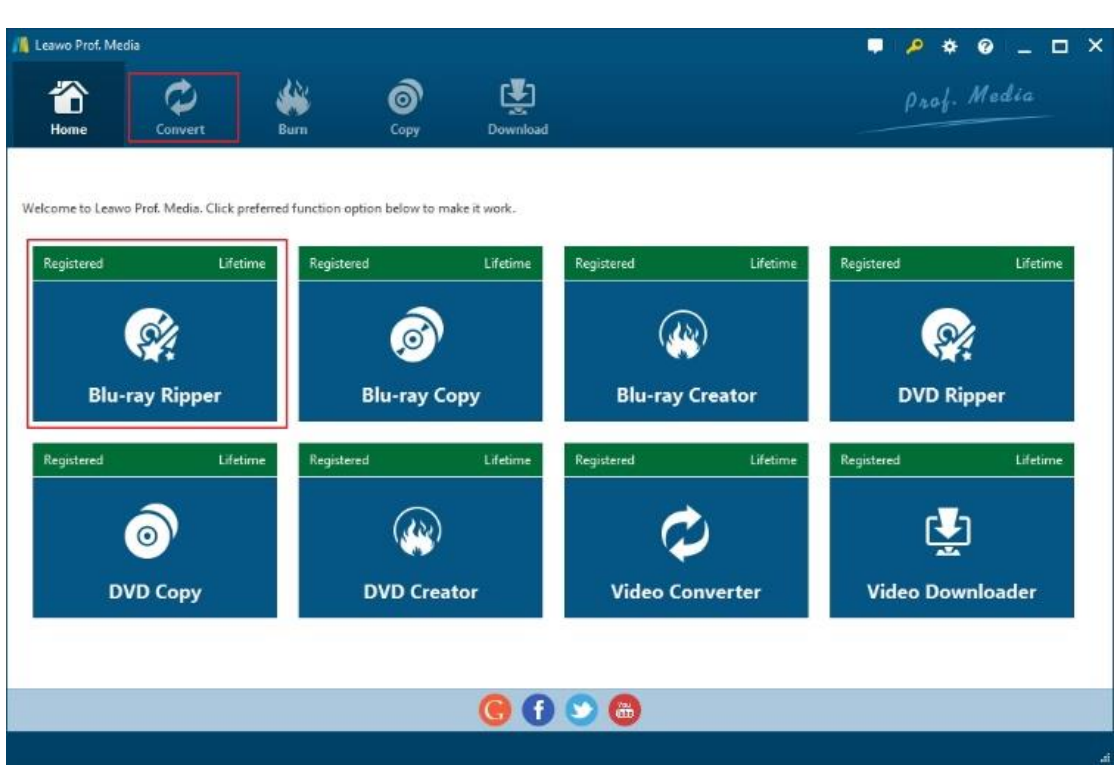

## <span id="page-10-0"></span>2.1 Step 1. Import Source Blu-ray/DVD Files into Program

On the converting interface, click "Add Blu-ray/DVD" to import Blu-ray/DVD disc, folder, or ISO

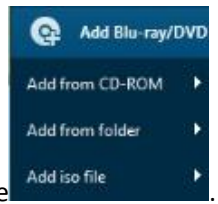

image file . Add iso file . Alternatively, you can directly drag and drop source Blu-ray/DVD files

into the converting panel.

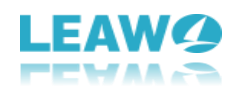

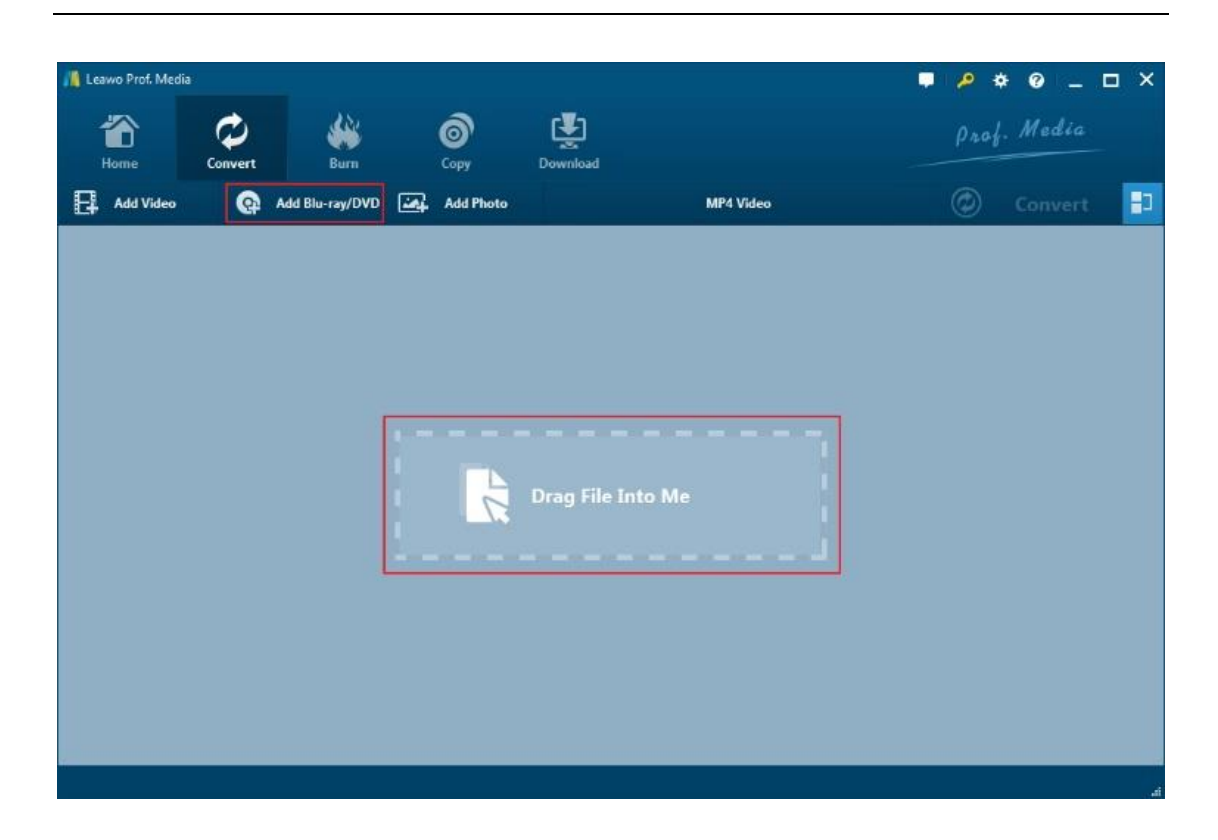

Once Blu-ray/DVD content is selected, you will be provided three options for you to import Bluray/DVD file(s): Full Movie, Main Movie and Custom Mode. Full Movie allows you to import all titles, and Main Movie only imports the longest title by default while you can freely choose titles for importing under Custom Mode. Choose a mode and select title(s) if necessary, and then click "OK" button to start importing source Blu-ray/DVD files.

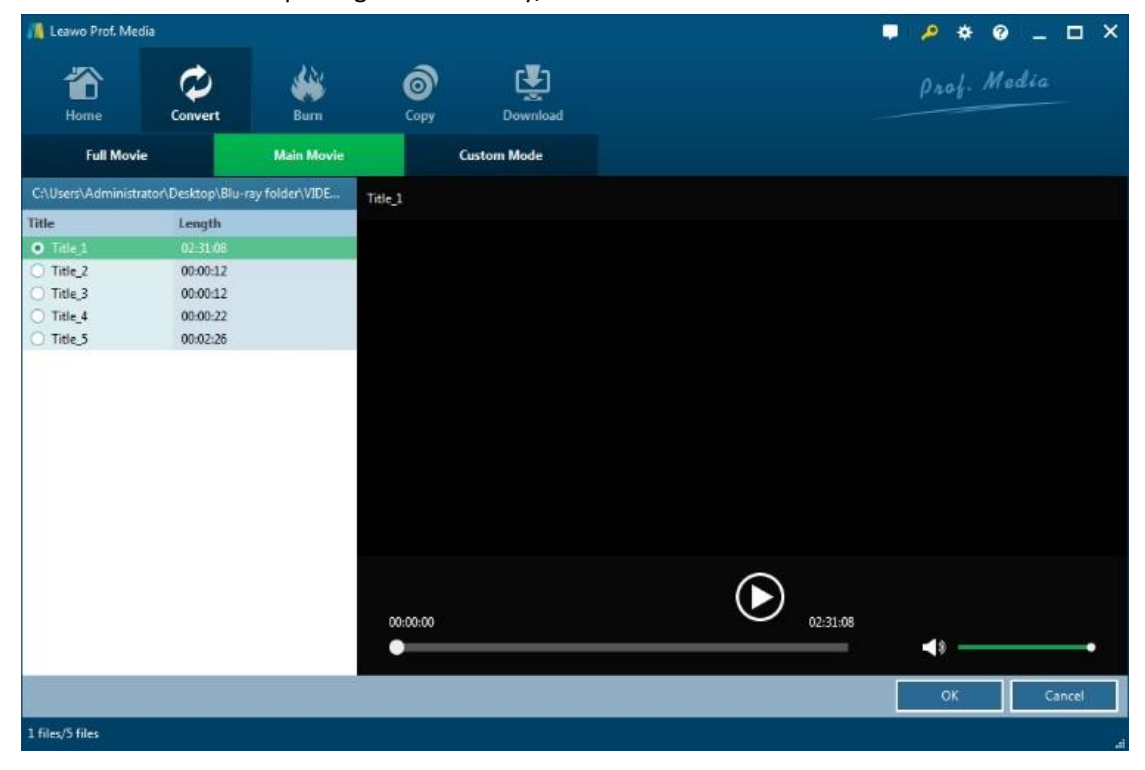

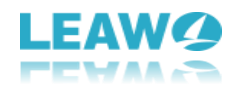

Once source files are imported, you can preview source files via the inbuilt media player, select subtitles and audio tracks, edit source files, etc.

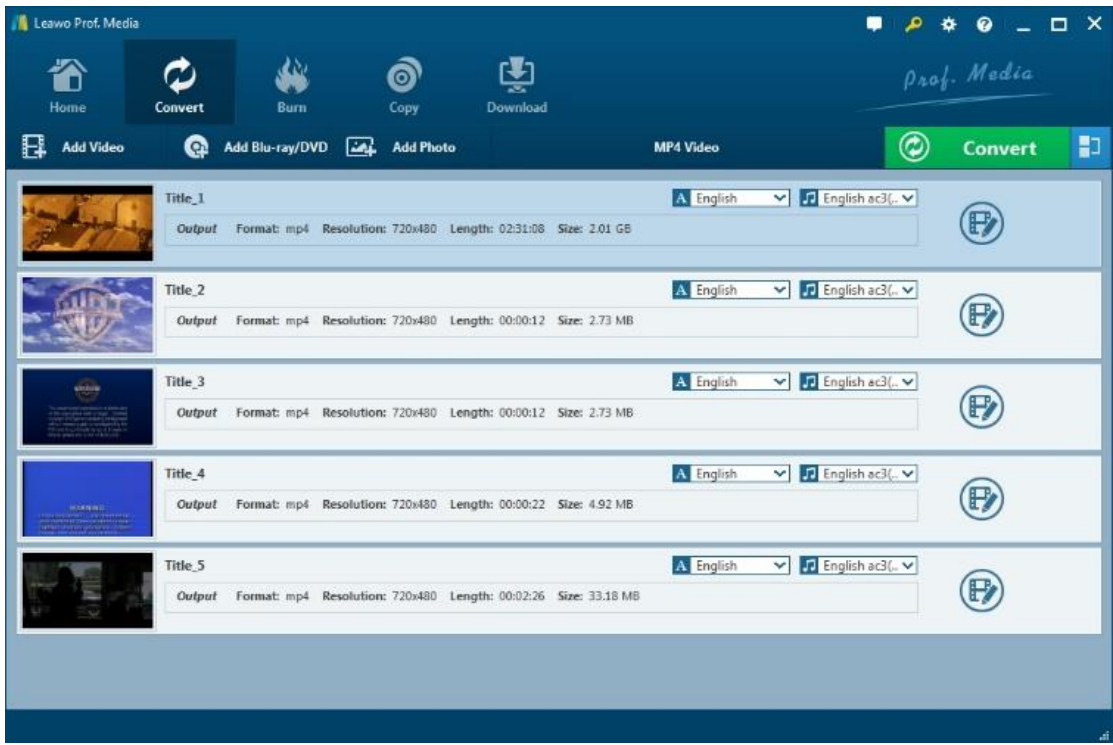

## <span id="page-12-0"></span>2.2 Step 2. Choose Output Profile

There is a drop-down box named "MP4 Video" by default next to "Add Photo" button. Click the box

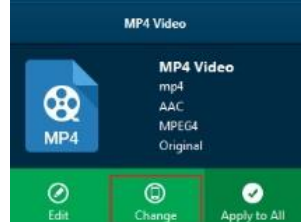

to pop up a small panel, where you need to click "Change" to the Change Content of the Change of the Change Content the

"Profile" panel. You can choose either video/audio format or mobile device as output profile under "Format" or "Device" group. Various video/audio formats and device models are available for selection, like 4K MP4, 4K MKV, HD MP4, HD AVI, MOV, iPhone 6s, iPad Air, etc. You can also make good use of the quick searching box on the left to fast locate your desired profile.

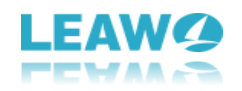

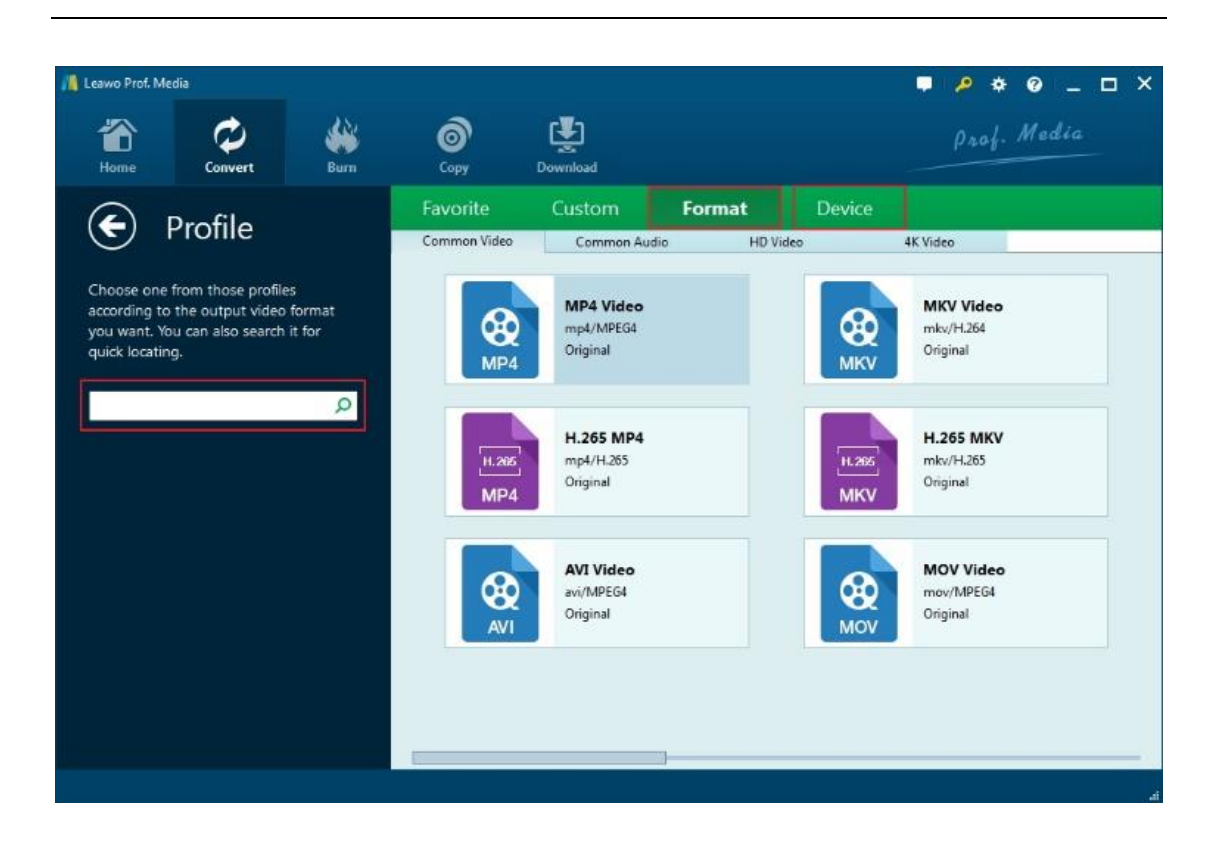

## <span id="page-13-0"></span>2.3 Step 3. Set Video and Audio Parameters (Optional)

Leawo Blu-ray Ripper allows you to change the video and audio parameters of selected profile like Video Codec, Bit Rate, Resolution, Frame Rate, Aspect Ratio, Audio Codec, Channel, Sample Rate, etc. You could enter the Profile Settings panel by clicking the same drop-down box and then clicking

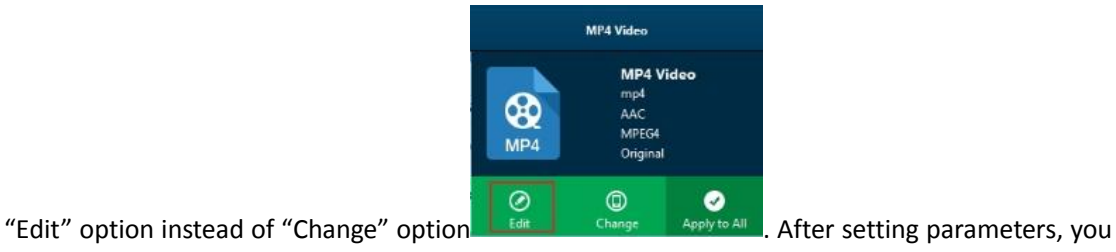

could click "Save to Custom" option save to Custom to add customized profile to "Custom" group.

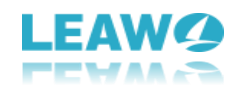

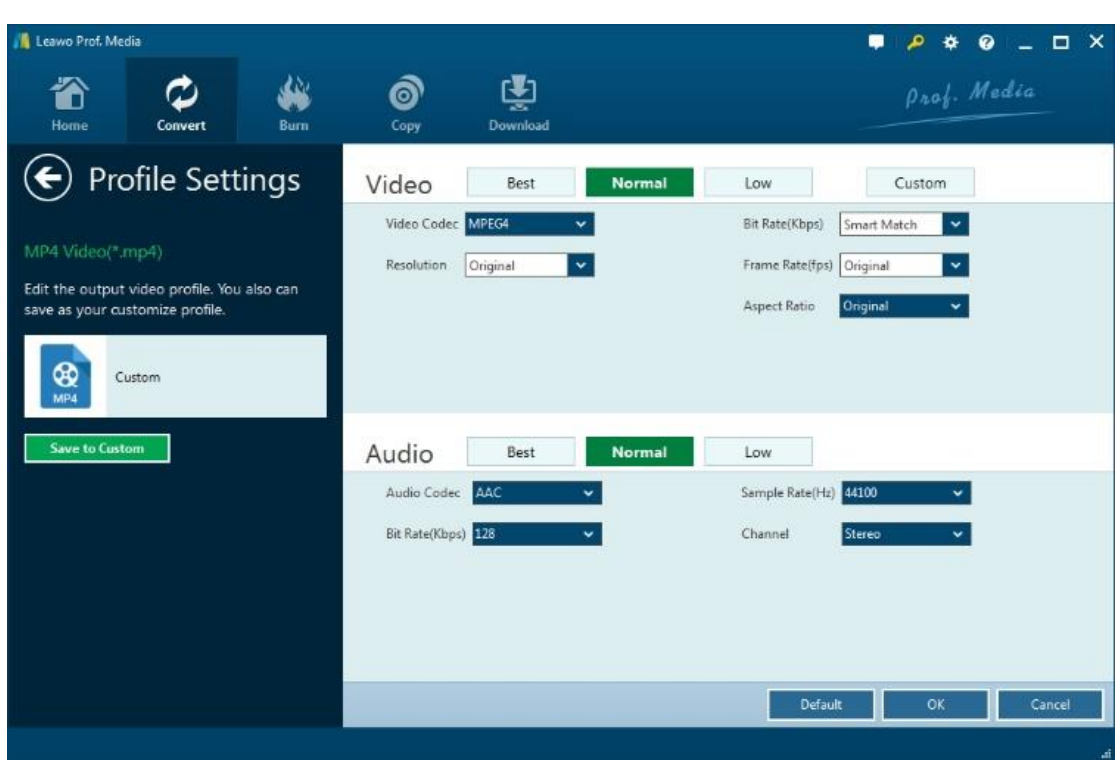

## <span id="page-14-0"></span>2.4 Step 4. Set Output Directory

After profile settings, you will be returned to the converting panel, on which you need to click the

green "Convert" button to set output directory for saving the output files. Once  $\circledR$  convert is

clicked, a small sidebar will pop up, and you need to set a directory under "Save to" box for containing the output files.

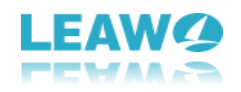

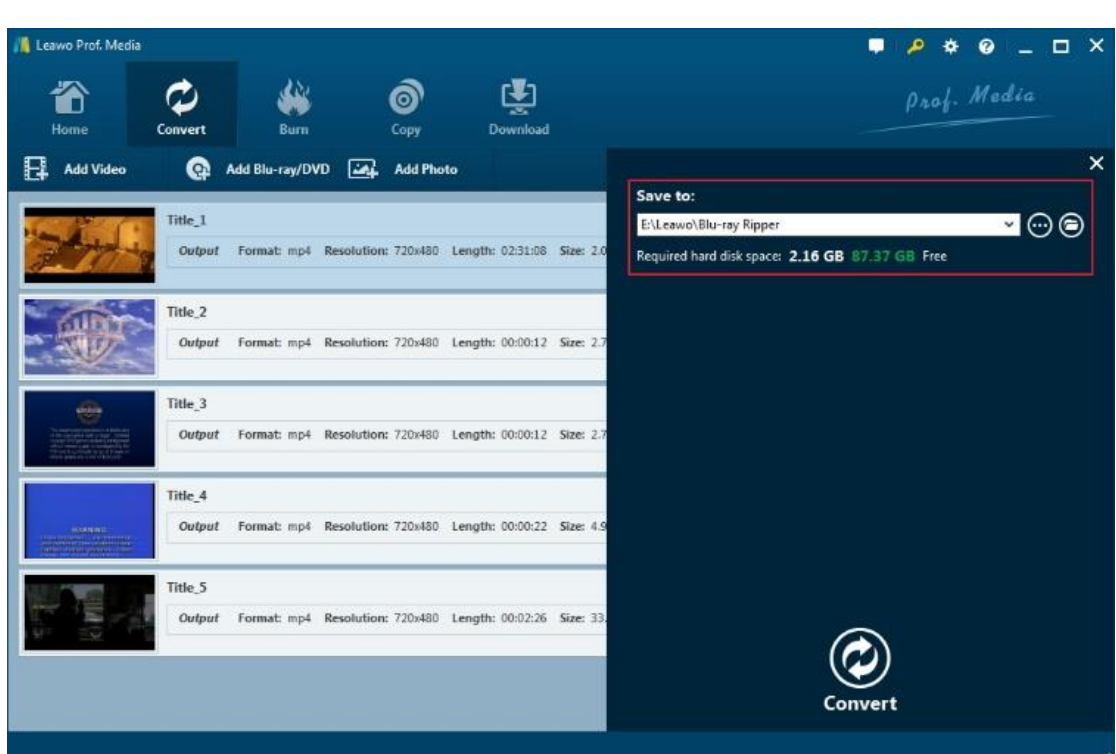

## <span id="page-15-0"></span>2.5 Step 5. Start Conversion Process

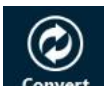

Click the "Convert" button convert at the bottom of sidebar to start conversion process. During the conversion process, you could click "Cancel" button to call off the process.

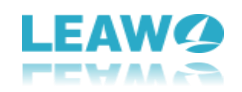

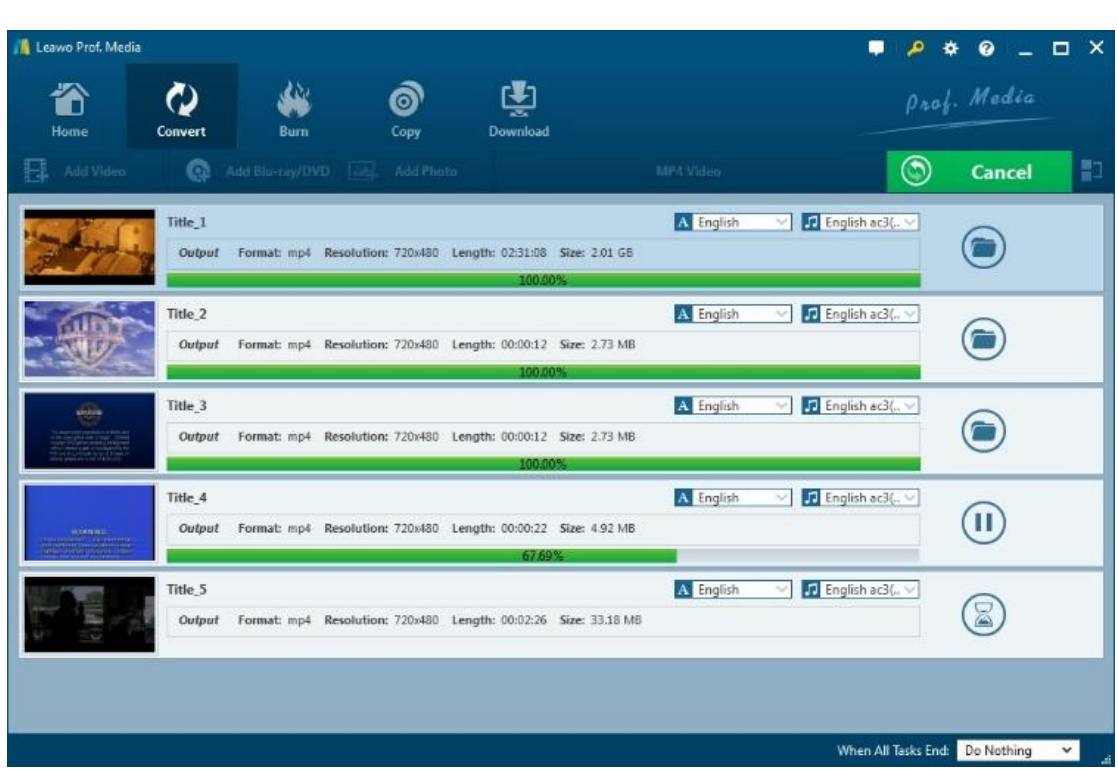

# <span id="page-16-0"></span>**3 Edit Source Blu-ray/DVD**

With the built-in video editor, Leawo Blu-ray Ripper allows you to edit source media files by trimming, cropping, watermarking, adjusting video effects and applying 3D effect. Add source

media files, right click a loaded media file and select "Edit" option, or click the "Edit" icon

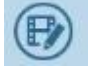

at the end of a file, to enter the video editing panel.

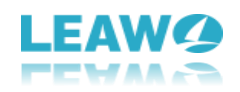

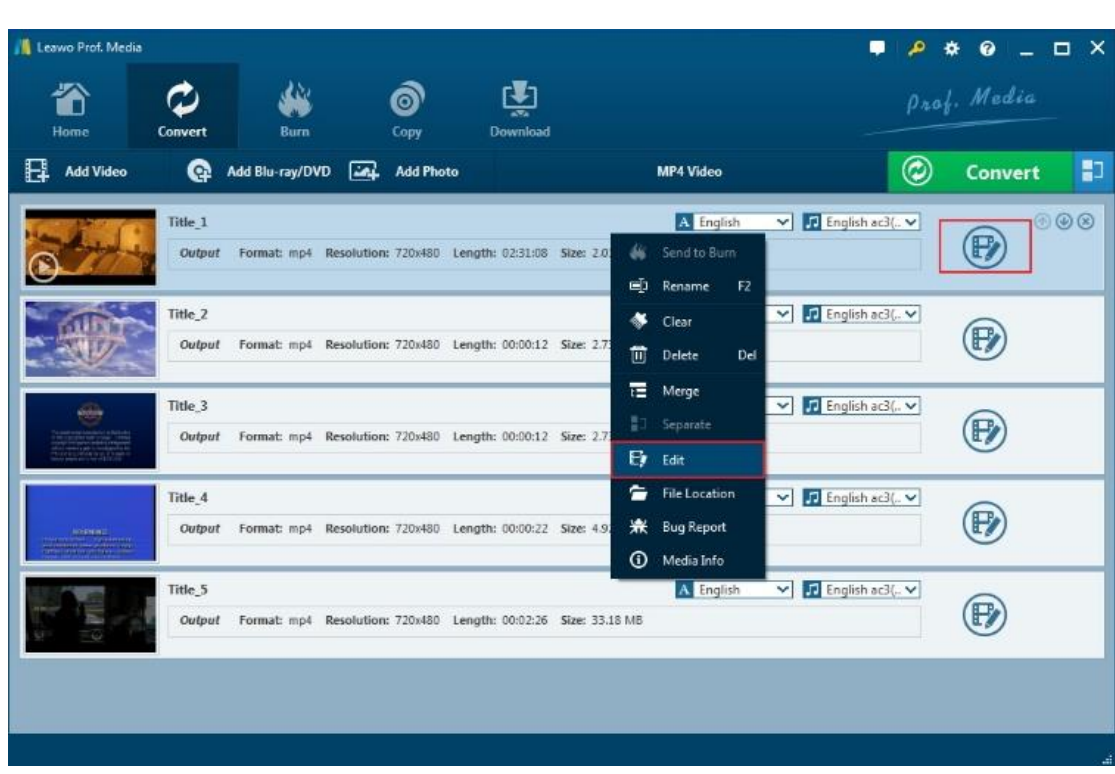

## <span id="page-17-0"></span>3.1 Trim Video Length

Under "Trim" section, you can directly drag the slide bar to trim video length, or manually input values in "Start Time" and "End Time" box. The clip length can be viewed instantly. Reset it or click "OK" to confirm it.

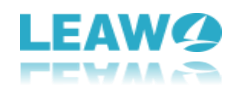

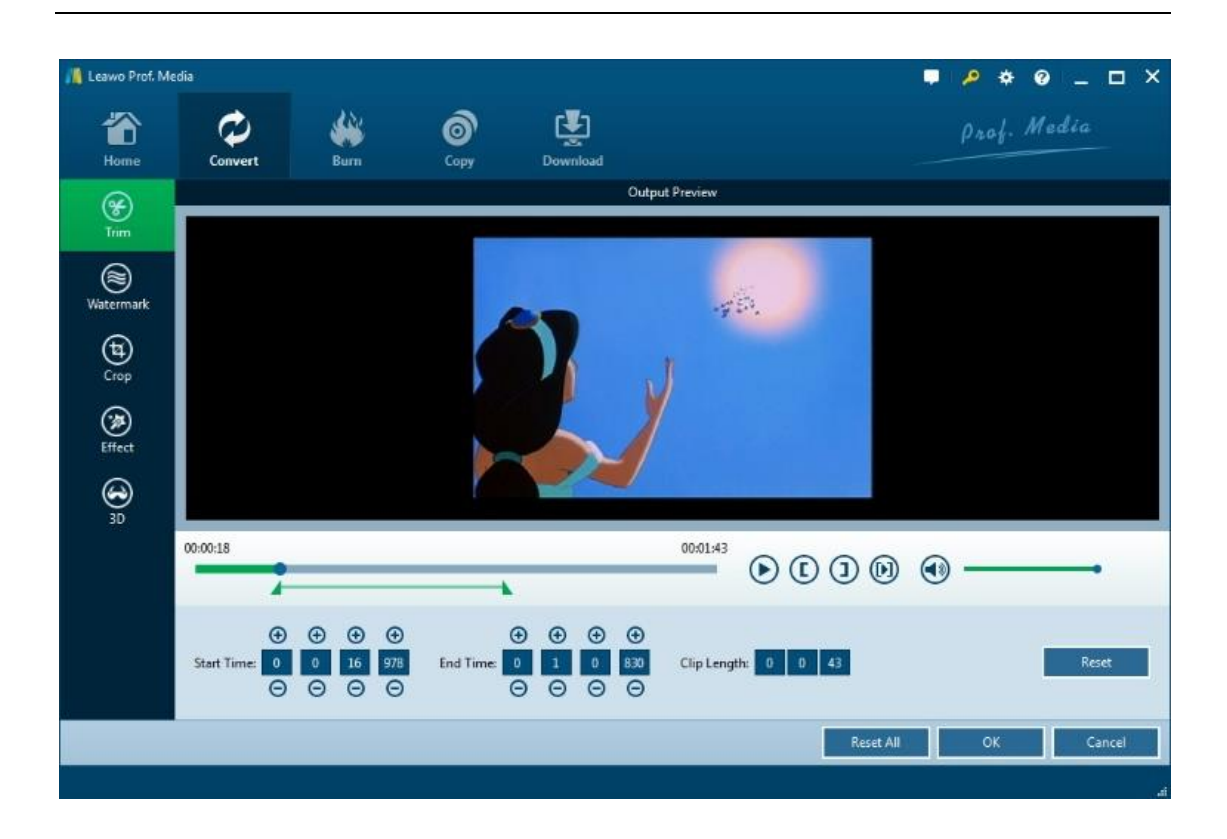

## <span id="page-18-0"></span>3.2 Add Video Watermark

Switch to "Watermark" section, enable the Watermark button to green, and then you are allowed to add either Text or Image as video watermark. Watermark Transparency, Left Margin, Top Margin, Image Size are adjustable. Check "Apply to all" to add watermark to all videos. Press "OK" to confirm it.

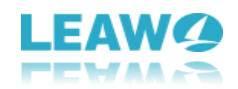

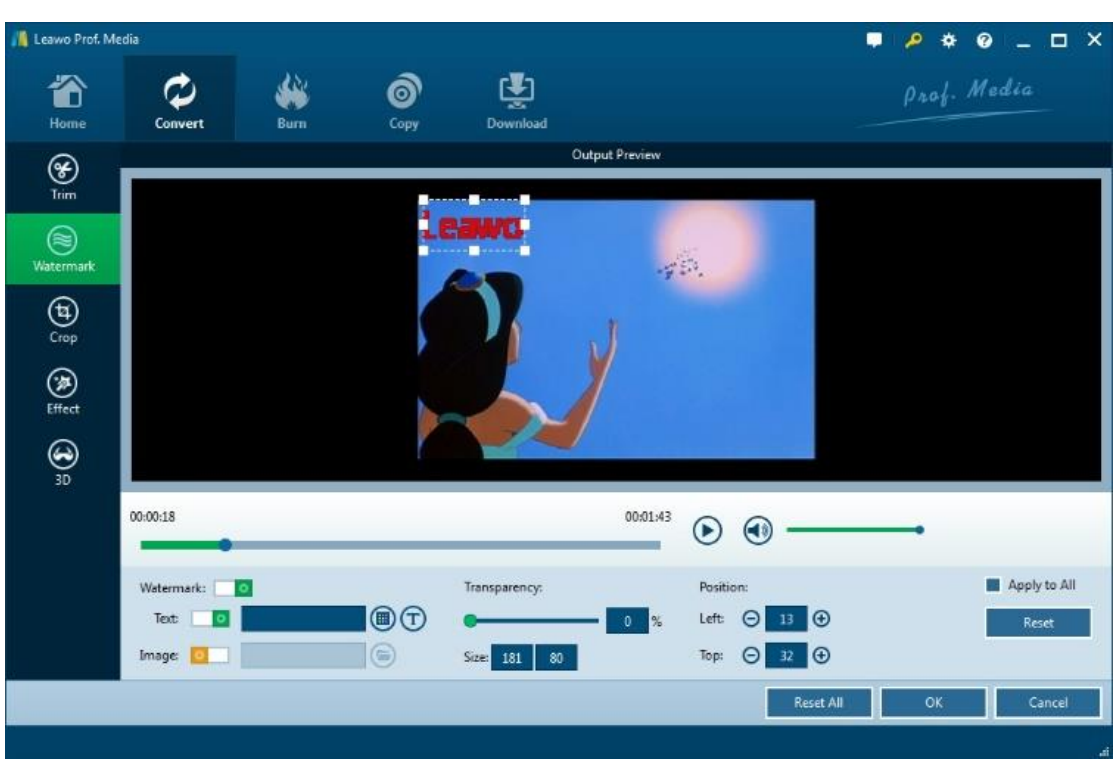

## <span id="page-19-0"></span>3.3 Crop Video Size

Under "Crop" button, directly drag the dot frame to crop video, or select Letter/Pan/Custom/Full/16:9/4:3 in "Zoom", and adjust values in "Left"/"Top"/"Size" to get your desired video size. Press "OK" to confirm it.

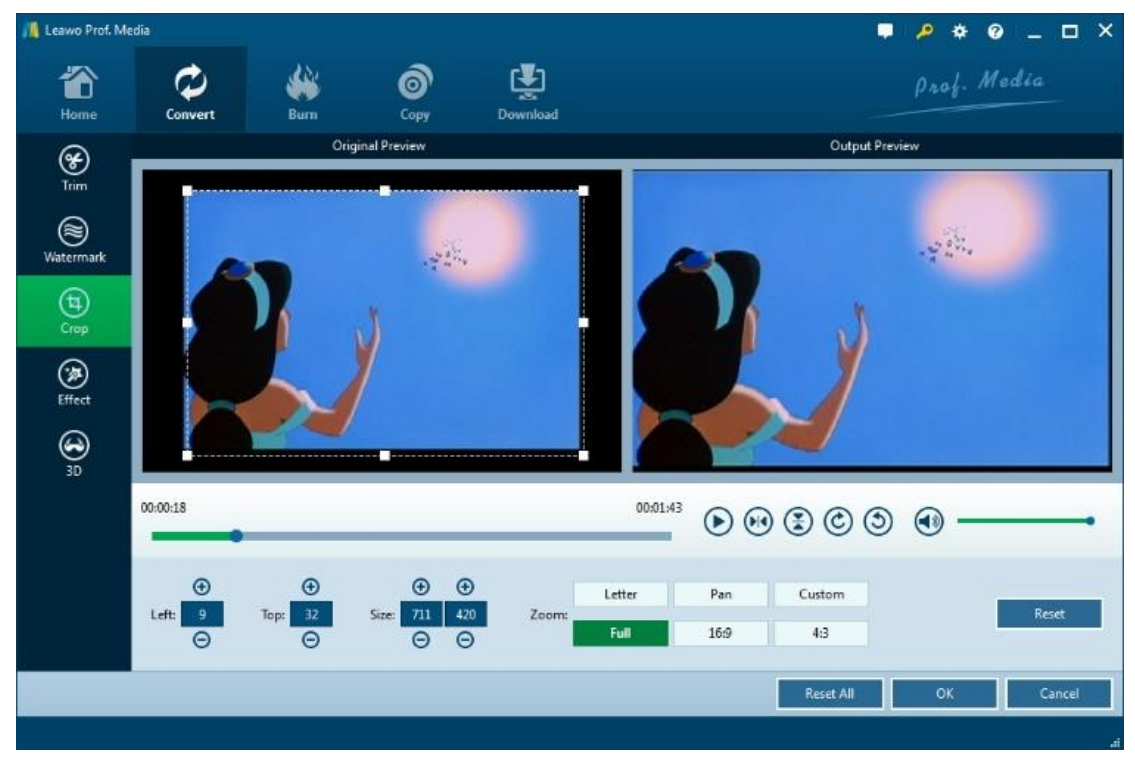

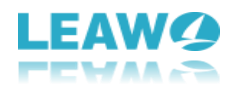

## <span id="page-20-0"></span>3.4 Adjust Video Effect

Go to "Effect" section, directly drag the slides of "Brightness", "Contrast", "Saturation", and "VolumeZoom(%)" for special video effect. Check "Apply to all" to apply the effect settings to any of your loaded files. Press "OK" to confirm it.

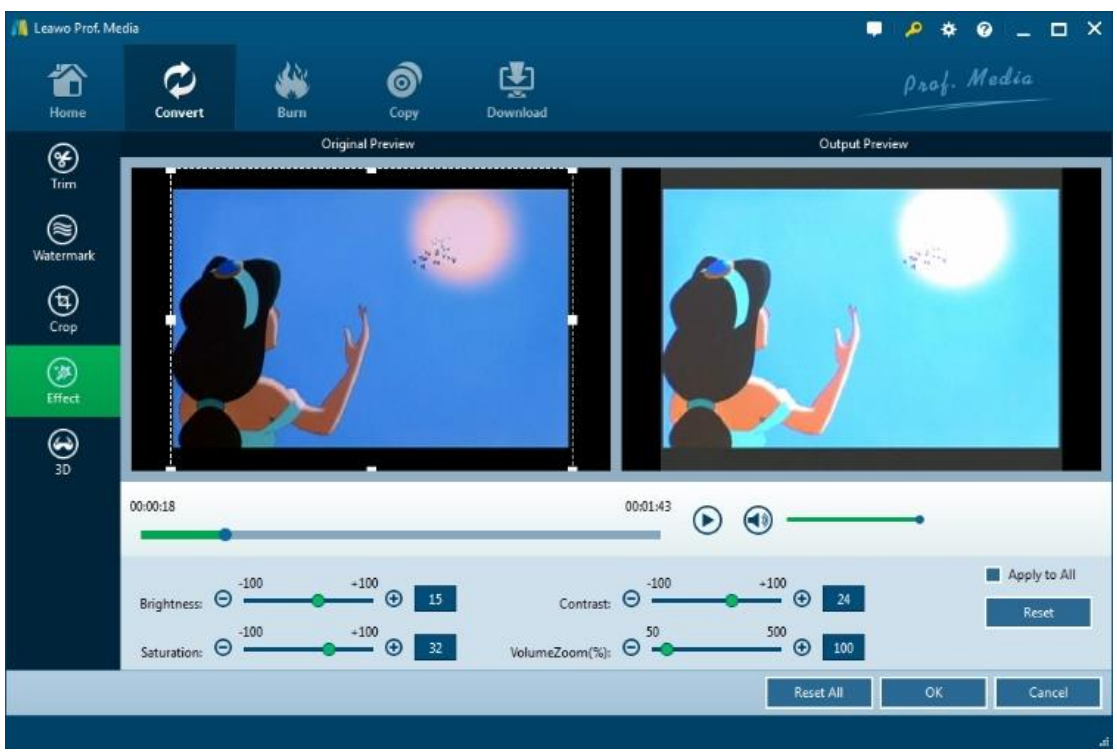

## <span id="page-20-1"></span>3.5 Convert 2D to 3D

On the video editing panel, open the "3D" tab and then slide the "3D Mode" to green. You could then choose a 3D effect to apply to the final video file. There are in total 6 different 3D movie effects available for you to choose from: Red/Cyan, Red/Green, Red/Blue, Blue/Yellow, Interleaved, and Side by Side. Select one according to the 3D glasses you are using to enjoy 3D videos. For more vivid 3D effect, you could even directly drag the slide or set values in 3D Depth to adjust 3D depth. Tick "Apply to all" to apply selected 3D movie effect to all video files.

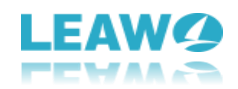

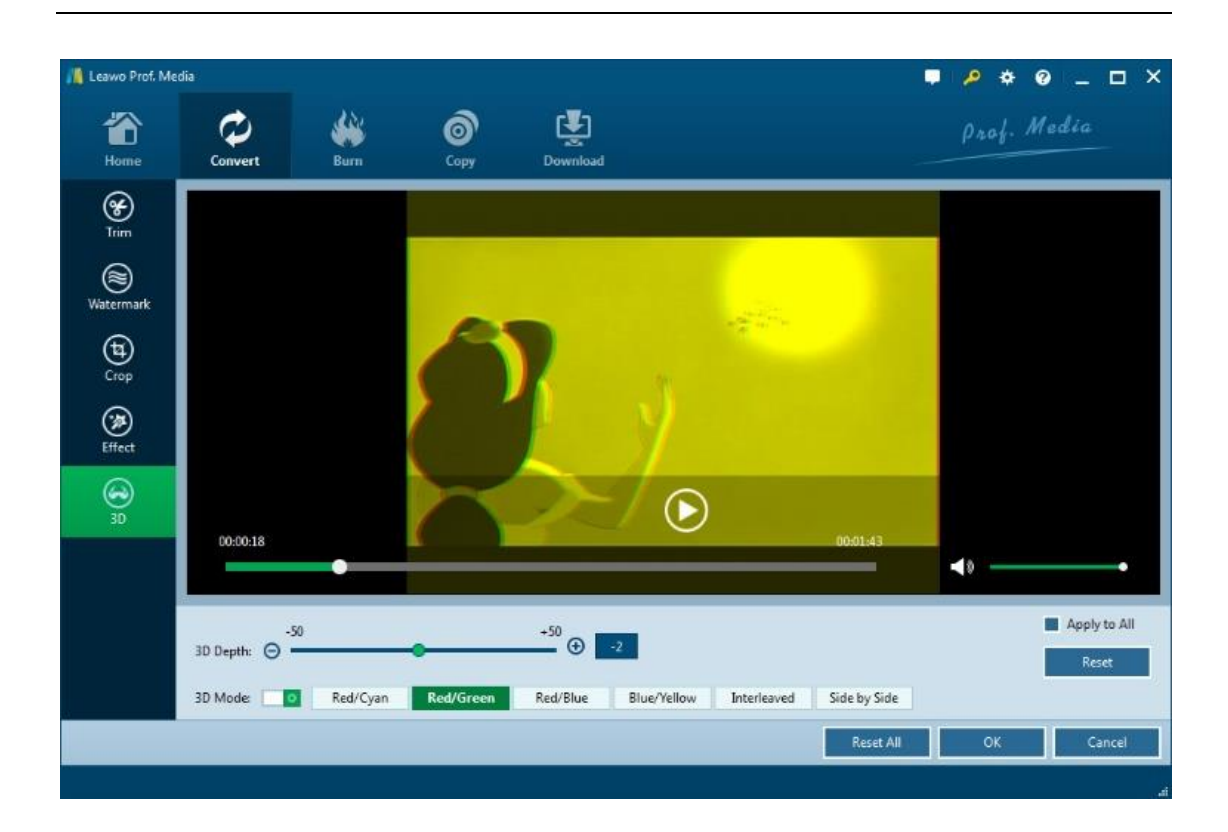